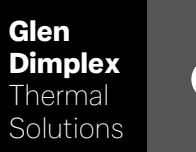

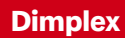

# System M Regolatore System M

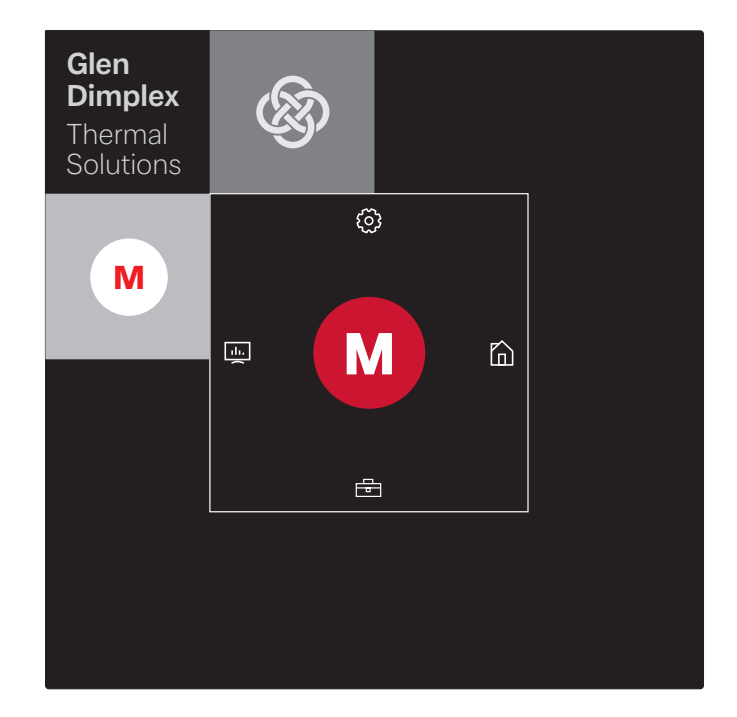

### Istruzioni d'uso e montaggio

Regolatore per Pompa di calore aria/acqua in formato integrale

## Sommario

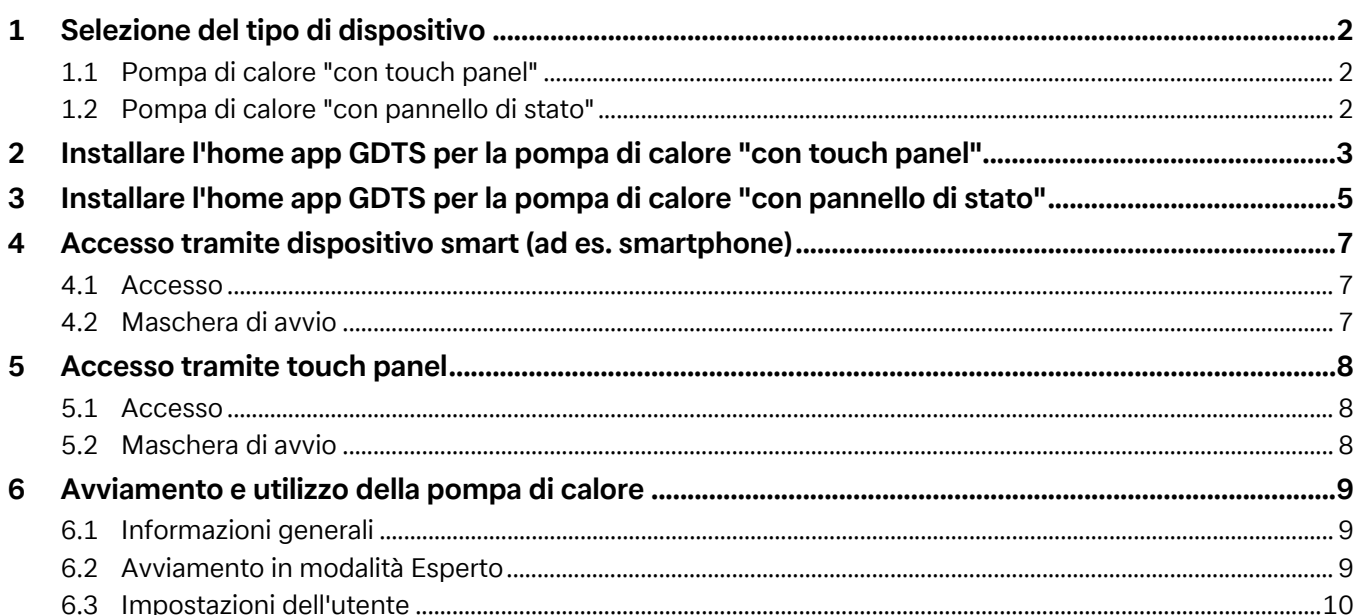

## <span id="page-3-0"></span>**1 Selezione del tipo di dispositivo**

### <span id="page-3-1"></span>**1.1 Pompa di calore "con touch panel"**

 $\overline{\mathbf{H}}$  **NOTA Avviamento e utilizzo tramite touch panel [vedi cap. 5 a pag. 8](#page-9-3)**

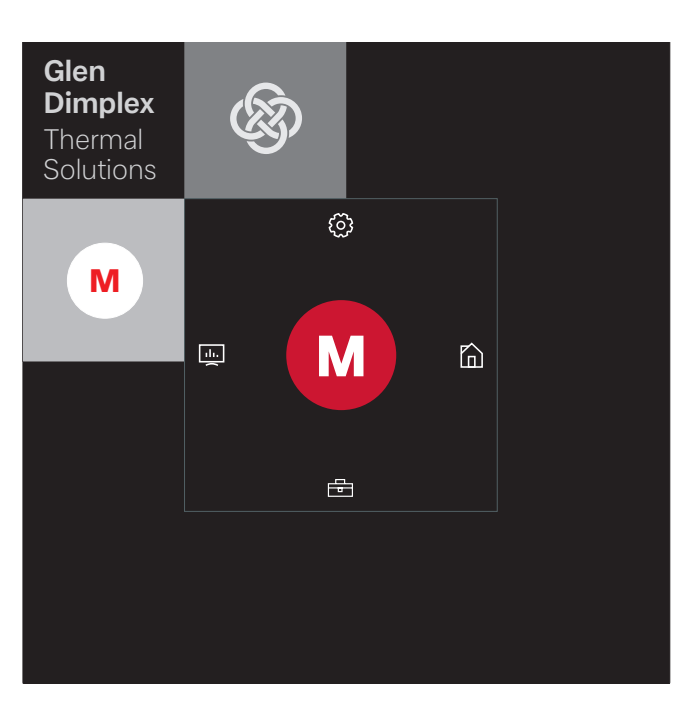

È possibile procedere all'avviamento e all'utilizzo anche tramite un dispositivo smart abbinato, come uno smartphone con l'home app GDTS. Per procedere all'avviamento tramite smartphone è necessario prima di tutto installare l'app come descritto nel [Cap. 2 a pag. 3.](#page-4-1)

### <span id="page-3-2"></span>**1.2 Pompa di calore "con pannello di stato"**

#### $\overline{H}$  **NOTA**

**È possibile procedere all'avviamento e all'utilizzo solo tramite dispositivo smart, [vedi cap. 4 a pag. 7.](#page-8-3)**

L'avviamento e l'utilizzo della pompa di calore "con pannello di stato" sono possibili solo tramite un dispositivo smart abbinato, come uno smartphone con l'home app GDTS. È quindi necessario che l'app venga prima installata sullo smartphone. L'installazione dell'app avviene come descritto nel [Cap. 3 a pag. 5.](#page-6-1) Dopodiché sarà possibile avviare la pompa di calore.

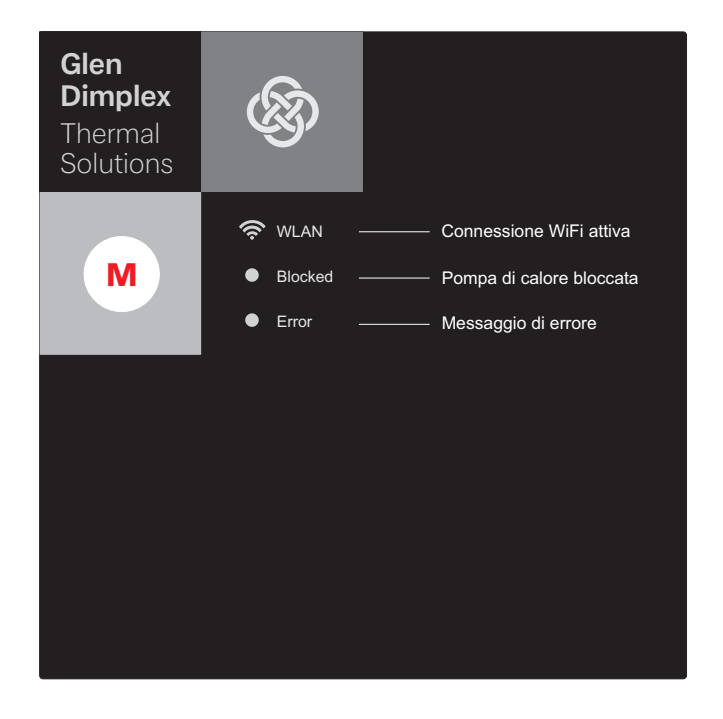

## <span id="page-4-1"></span><span id="page-4-0"></span>**2 Installare l'home app GDTS per la pompa di calore "con touch panel"**

L'avviamento e l'utilizzo della pompa di calore sono possibili anche tramite dispositivo smart, per esempio uno smartphone. Innanzitutto è necessario scaricare l'app corrispondente nel portale per i download del fornitore dello smartphone.

Termine di ricerca: Home app GDTS

Requisiti di sistema: Android 6.0 o iOS 10

Procedere come segue:

1) Aprire l'home app GDTS. Confermare la schermata iniziale: mettere la spunta.

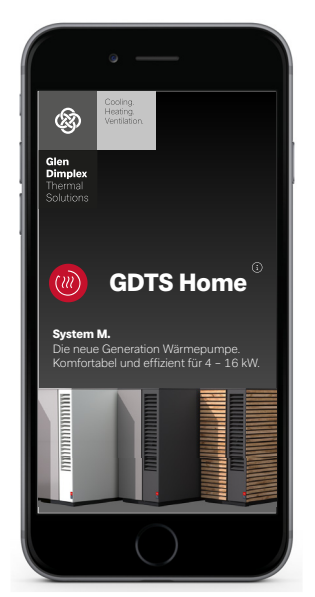

2) Registrarsi: premere "Registrati ora". Inserire un indirizzo e-mail e una password. Premere "Registrazione".

#### $\overline{H}$  **NOTA**

**La password deve contenere almeno 8 caratteri.**

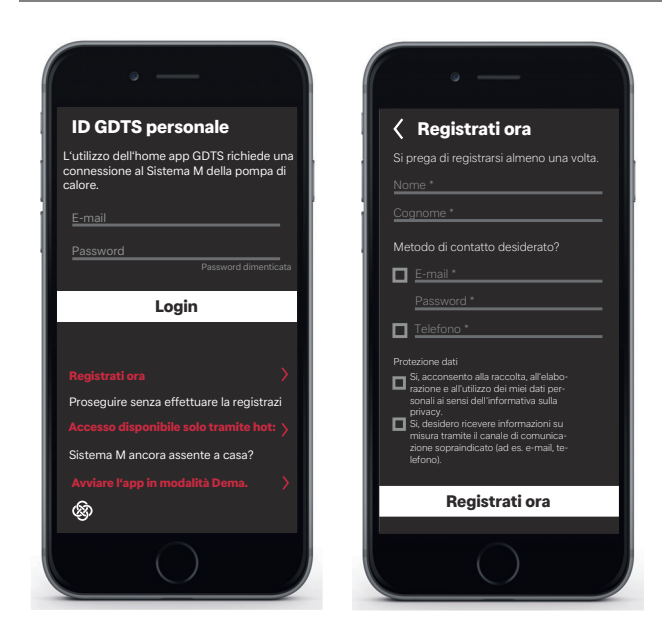

3) Selezionare il tipo di impianto. "Con touch panel"

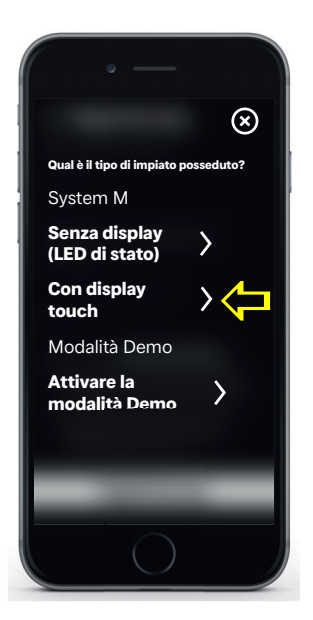

4) Selezionare "Impostazioni" e poi "Registrazione" sul touch panel della pompa di calore. Richiedere l'UID PIN premendo il pulsante Codice di registrazione.

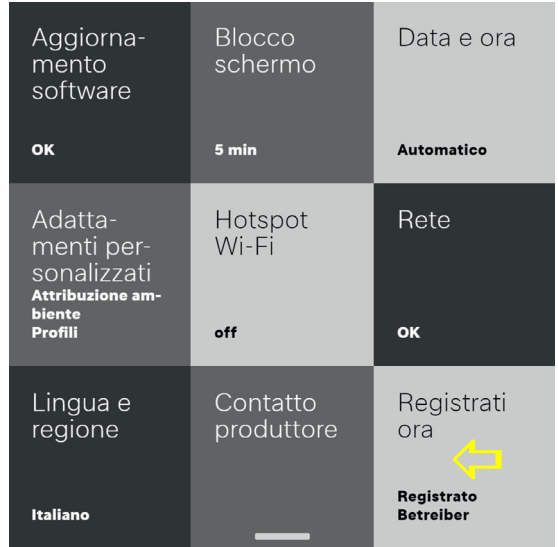

5) Sul display comparirà l'UID PIN. Questo PIN sarà valido per 10 minuti.

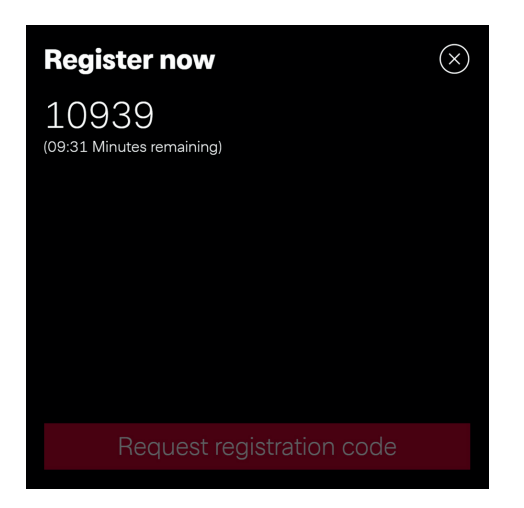

6) Inserire nel proprio smartphone l'UID PIN visualizzato. In seguito all'inserimento premere su "Verifica codice".

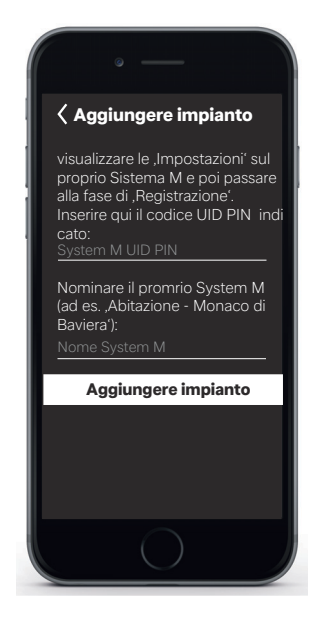

7) Sul display verrà visualizzato se il dispositivo è stato aggiunto con successo.

Il nome dell'impianto può essere rinominato.

Per rinominare l'impianto di riscaldamento premere sul simbolo della matita. Al termine della procedura premere su "Fine".

Dopo aver premuto sul nome dell'impianto lo schermo passerà a una schermata che indica l'ora.

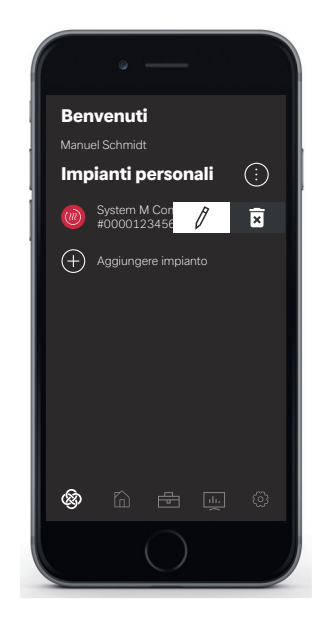

Ora è possibile avviare e utilizzare l'impianto tramite l'home app GDTS come descritto nel [Cap. 4 a pag. 7.](#page-8-3)

## <span id="page-6-1"></span><span id="page-6-0"></span>**3 Installare l'home app GDTS per la pompa di calore "con pannello di stato"**

L'avviamento e l'utilizzo della pompa di calore sono possibili solo tramite dispositivo smart. Innanzitutto è necessario scaricare l'app corrispondente nel portale per i download del fornitore dello smartphone.

Termine di ricerca: Home app GDTS

Requisiti di sistema: Android 6.0 o iOS 10

Procedere come segue:

1) Aprire l'home app GDTS. Confermare la schermata iniziale: mettere la spunta.

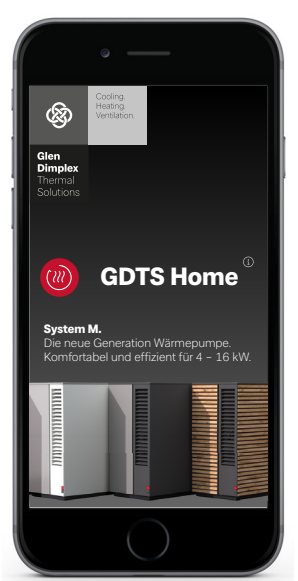

2) Registrarsi: premere "Registrati ora". Inserire un indirizzo e-mail e una password. Premere "Registrazione".

### **E NOTA**

**La password deve contenere almeno 8 caratteri.**

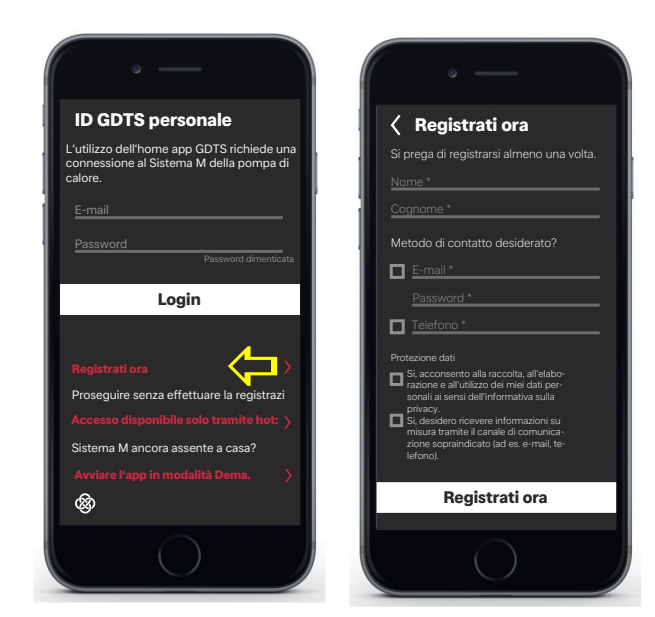

3) Selezionare il tipo di impianto. "Con pannello di stato" (LED di stato)

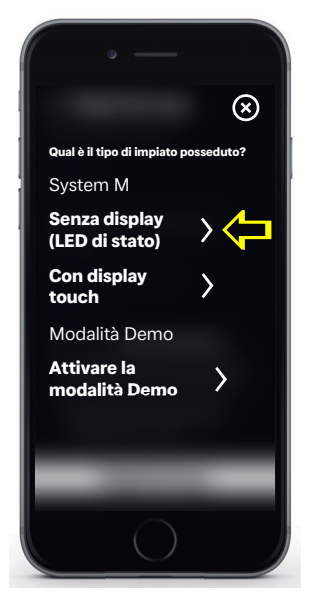

4) Nel pannello di stato della pompa di calore premere sul simbolo "M". La connessione alla rete Wi-Fi locale viene attivata. Questa procedura può durare fino a 60 secondi. In seguito alla connessione l'indicatore del Wi-Fi si accenderà.

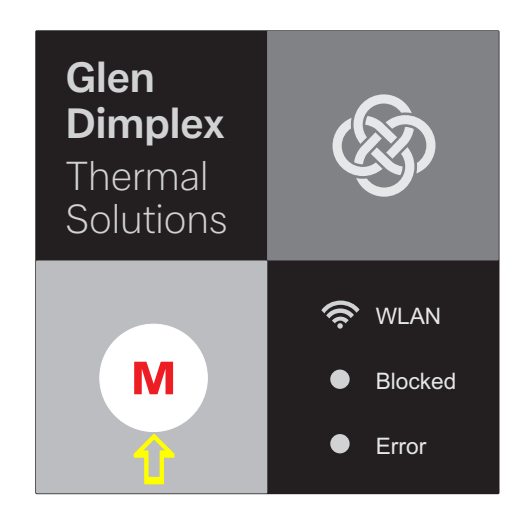

5) Avviare la connessione. Durante la connessione verranno visualizzate le singole fasi sul display dello smartphone. Confermare con la spunta.

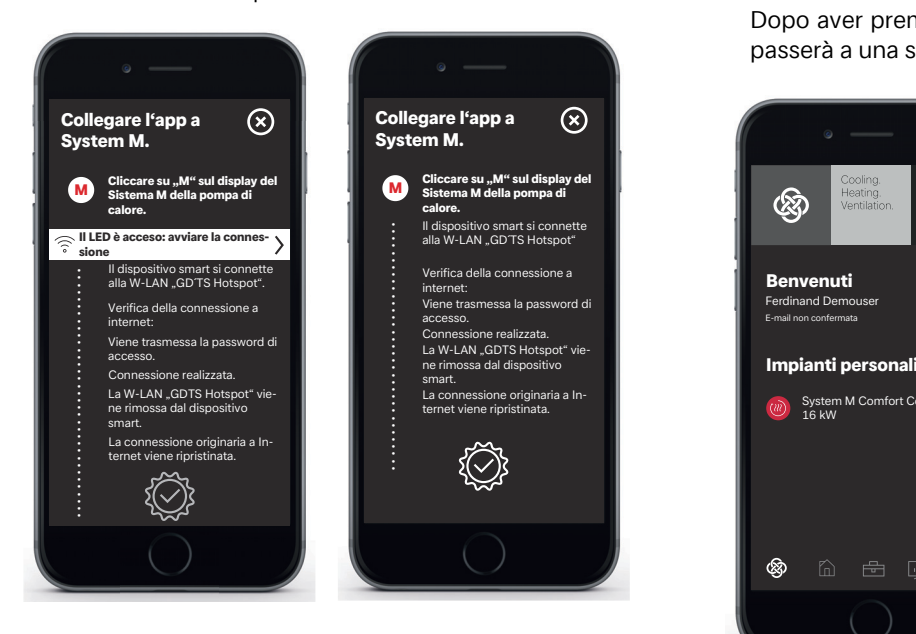

6) Ora l'impianto può essere rinominato. Per rinominare l'impianto di riscaldamento premere sul simbolo della matita. Al termine della procedura premere su "Fine". Dopo aver premuto sul nome dell'impianto lo schermo passerà a una schermata che indica l'ora.

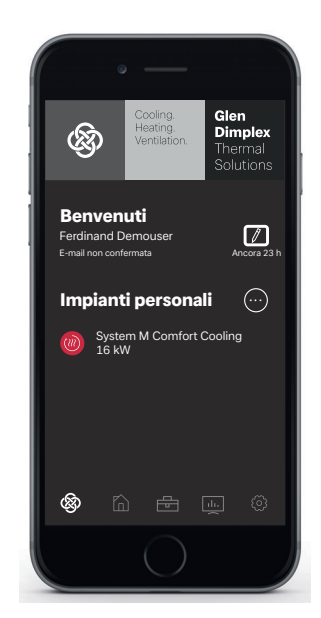

Ora è possibile avviare e utilizzare l'impianto tramite l'home app GDTS come descritto nel [Cap. 4 a pag. 7](#page-8-3).

### <span id="page-8-3"></span><span id="page-8-0"></span>**4 Accesso tramite dispositivo smart (ad es. smartphone)**

### <span id="page-8-1"></span>**4.1 Accesso**

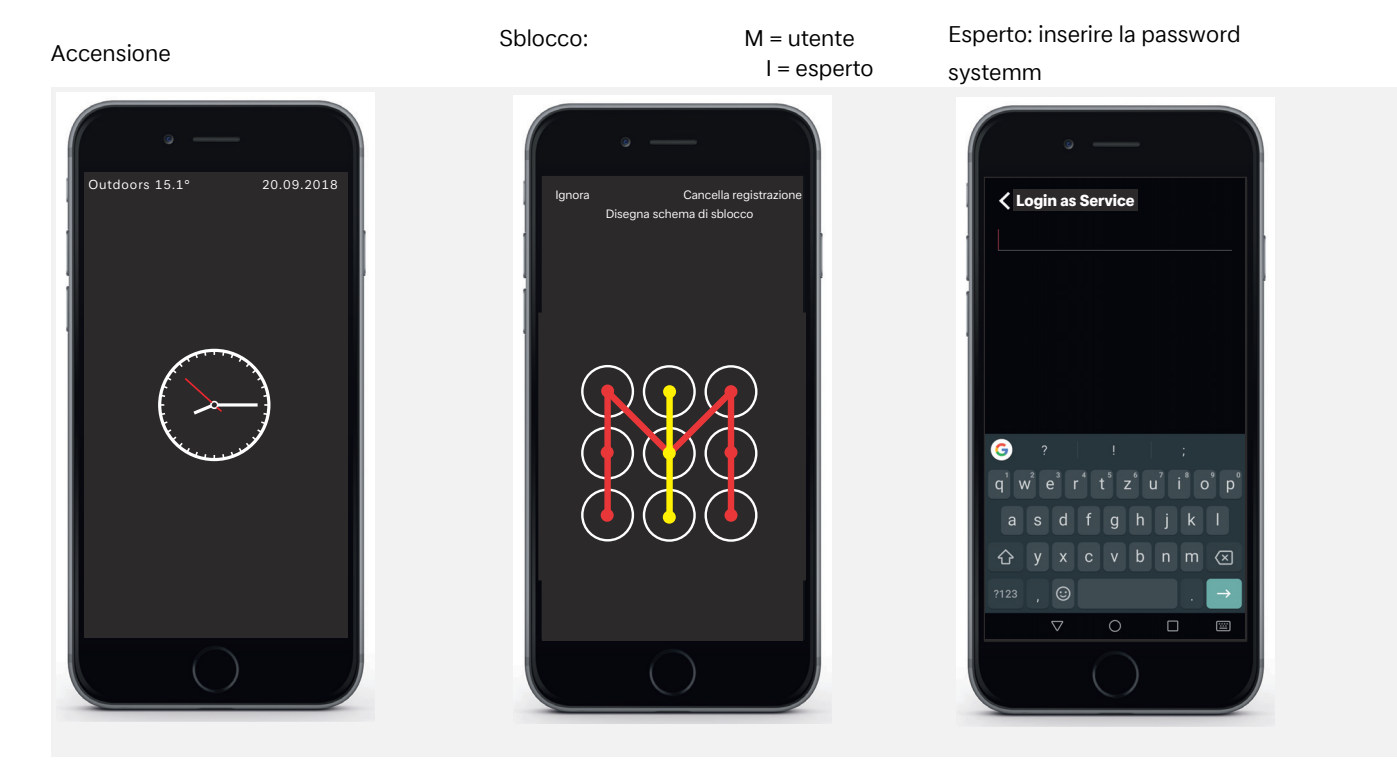

### <span id="page-8-2"></span>**4.2 Maschera di avvio**

#### **Selezione del menu**

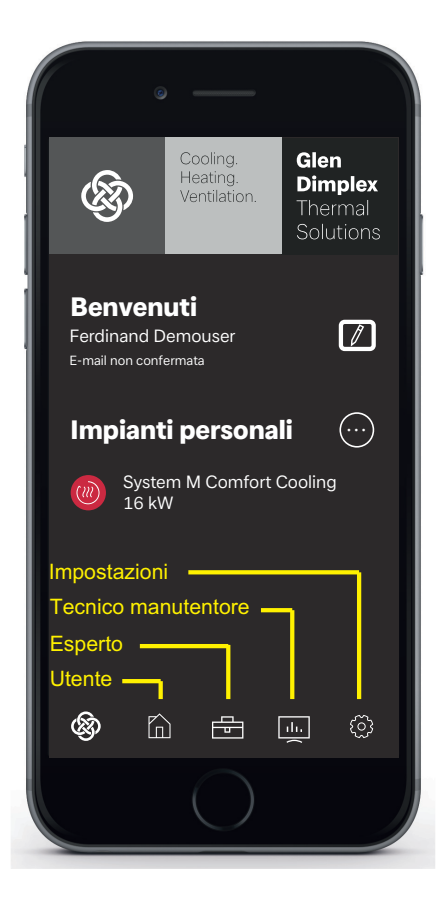

### $\boxed{\mathbf{i}}$  **NOTA**

**È possibile procedere all'avviamento e all'utilizzo tramite smartphone in seguito all'accesso e all'apertura della maschera di avvio analogamente all'utilizzo mediante touch panel [\(vedi cap. 6 a pag. 9](#page-10-3)).**

### <span id="page-9-3"></span><span id="page-9-0"></span>**5 Accesso tramite touch panel**

### <span id="page-9-1"></span>**5.1 Accesso**

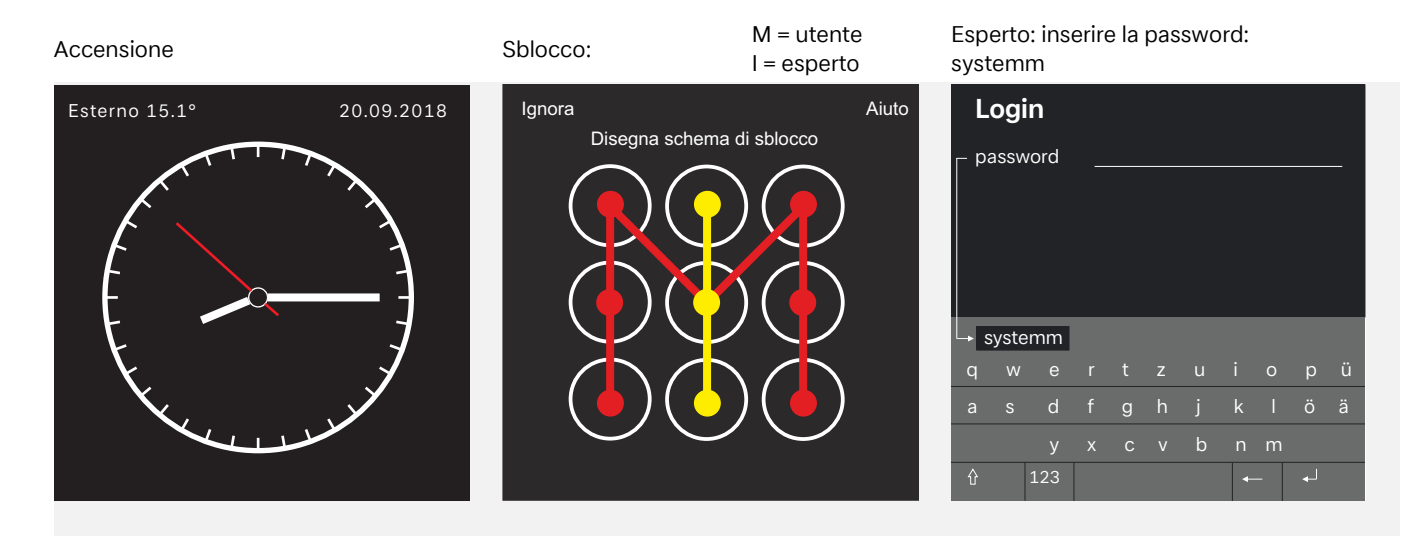

### <span id="page-9-2"></span>**5.2 Maschera di avvio**

#### **Selezione del menu**

premere uno dei 4 simboli principali e trascinarlo verso l'interno in direzione "M". Visualizzazione menu:

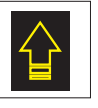

profili, blocco tasti, lingua, schermo... Impostazioni del pannello di controllo quali: Pannello di controllo

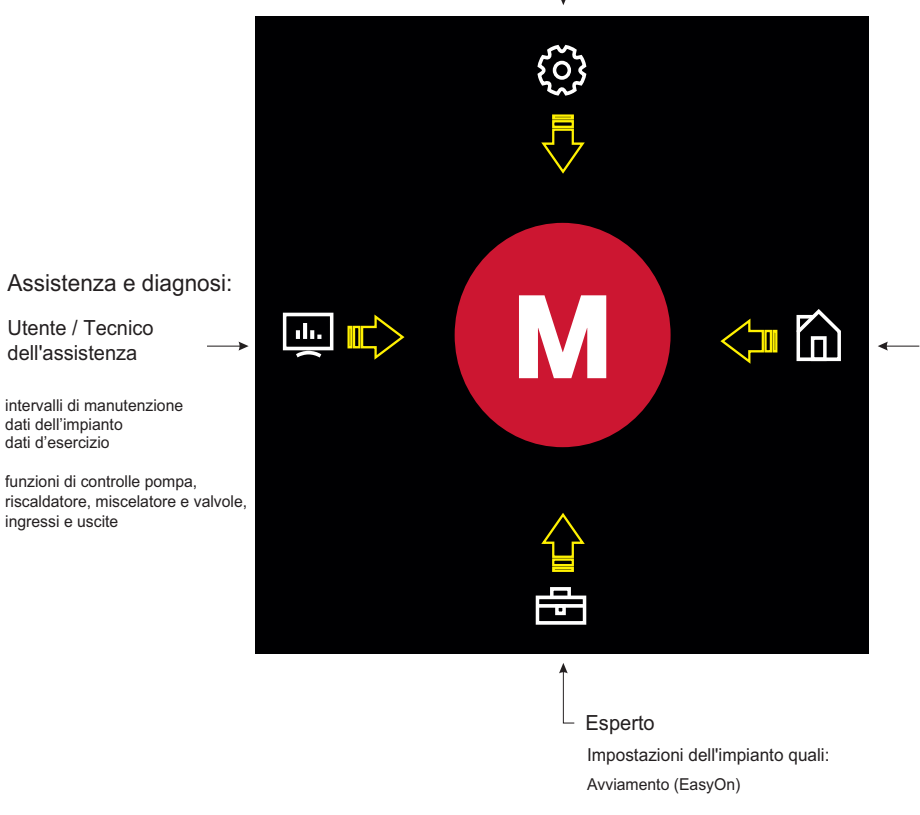

#### Utente

Tipiche impostazioni dell'utente quali:

temperatura acqua calda sanitaria, temperatura ambiente, modalità d'esercizio...

### **E NOTA**

**Avviamento e utilizzo della pompa di calore tramite touch panel [vedi cap. 6 a pag. 9](#page-10-3)**

## <span id="page-10-3"></span><span id="page-10-0"></span>**6 Avviamento e utilizzo della pompa di calore**

### <span id="page-10-1"></span>**6.1 Informazioni generali**

In seguito all'accesso e all'apertura della maschera di avvio [\(vedi](#page-9-3) [cap. 5 a pag. 8\)](#page-9-3) sarà possibile procedere all'avviamento e all'utilizzo usando il touch panel.

### $\overline{\mathbf{H}}$  **NOTA**

**È possibile procedere all'avviamento e all'utilizzo tramite dispositivo smart in seguito all'accesso e all'apertura della maschera di avvio ([vedi cap. 4 a pag. 7\)](#page-8-3) analogamente all'utilizzo mediante touch panel.**

### <span id="page-10-2"></span>**6.2 Avviamento in modalità Esperto**

Selezionare la voce di menu Esperto Selezionare Avviamento (configurazione EasyOn) Visualizzazione della modalità d'esercizio **EasyOn OnScreen**  $(\widehat{\times})$ Programmi di ri-EasyOn Onscaldamento Screen modo operativo  $\odot$ iniziale  $\Leftrightarrow$ rigenerativo Setup impianti Blocchi fun-Indietro Avanti

Esempio guida di supporto Altre fasi relative all'avviamento...

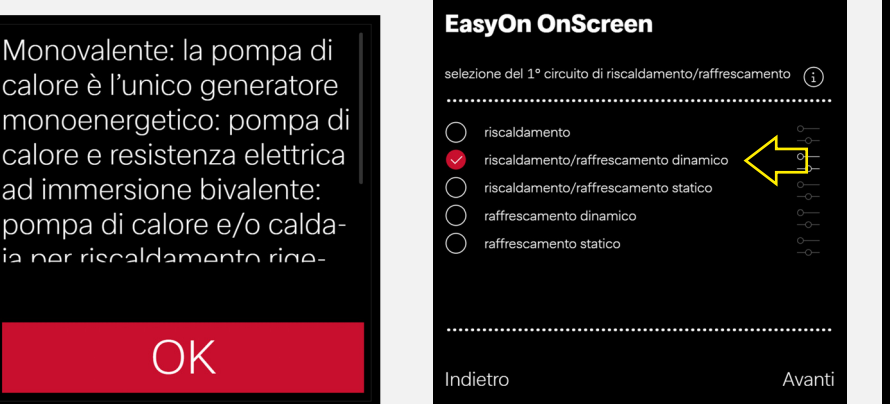

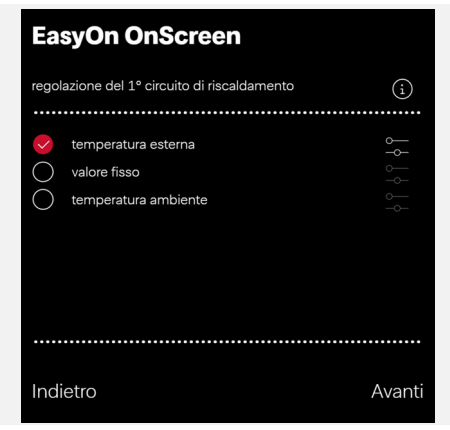

Selezionare la voce di menu Impostazioni Panoramica generale Esempio: Blocco automatico On/Off

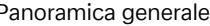

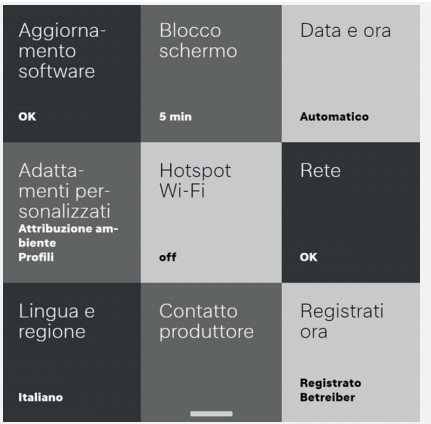

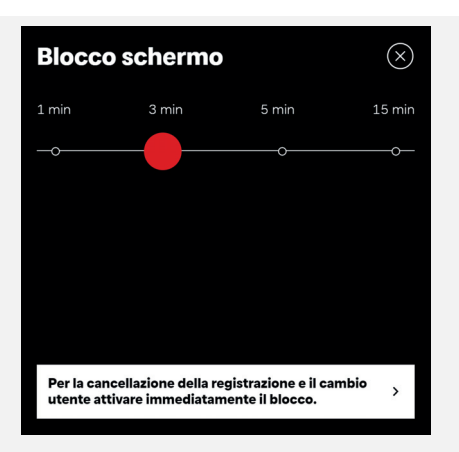

### <span id="page-11-0"></span>**6.3 Impostazioni dell'utente**

Selezionare la voce di menu Utente la esempio: selezione dell'acqua calda sanita-<br>ria

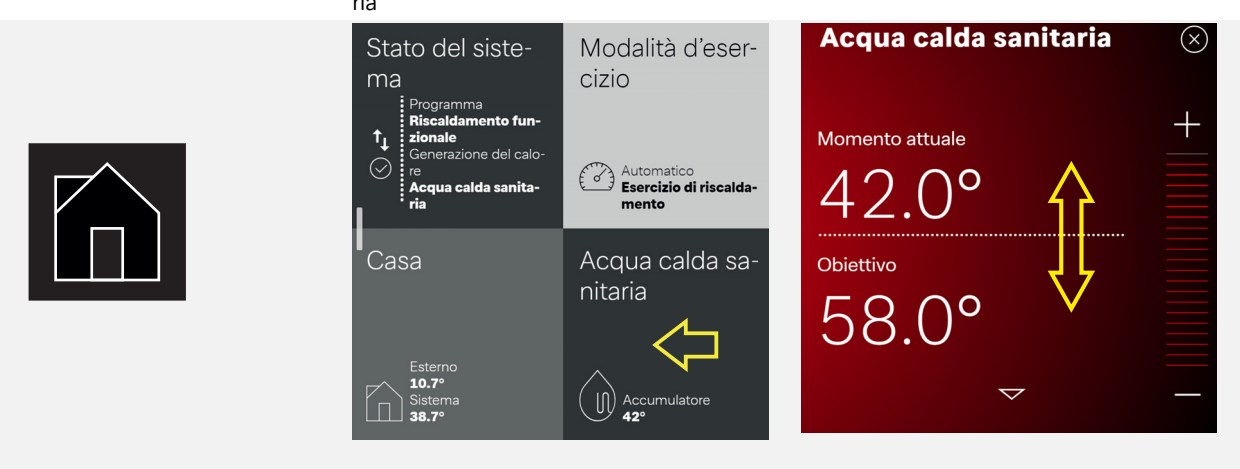

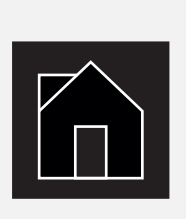

#### Selezionare la voce di menu Utente Esempio: selezione temperatura ambiente Modifica temperatura ambiente

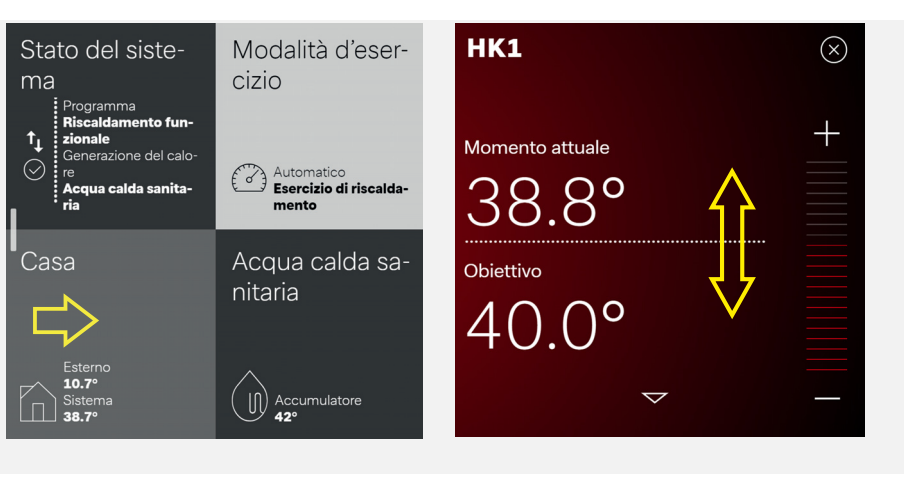

#### Selezionare la voce di menu Impostazioni Panoramica generale utente Esempio: Blocco automatico On/Off

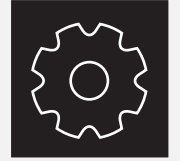

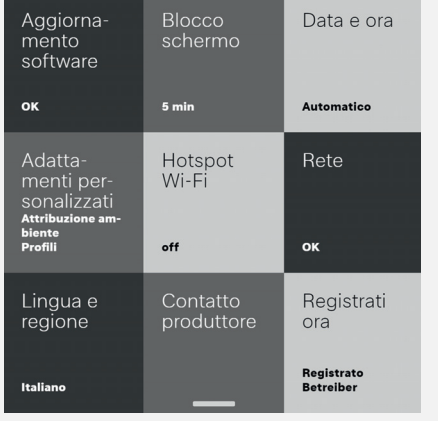

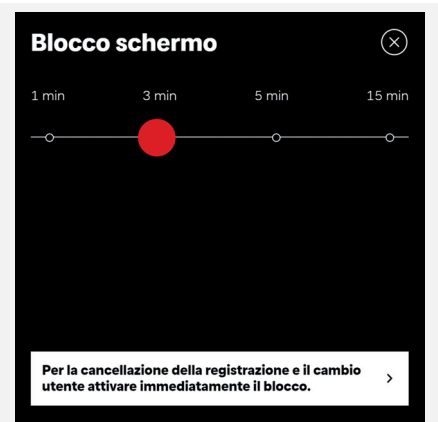

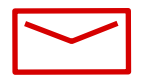

#### **Glen Dimplex Thermal Solutions**

#### **Zentrale**

Glen Dimplex Deutschland GmbH Am Goldenen Feld 18 D-95326 Kulmbach

T +49 9221 709-100 F +49 9221 709-339 dimplex@gdts.one www.gdts.one

#### **Geschäftsstelle Österreich**

Glen Dimplex Austria GmbH Hauptstraße 71 A-5302 Henndorf am Wallersee

T +43 6214 20330 F +43 6214 203304 info@dimplex.at www.dimplex.at

#### **Office France**

Dimplex SAS 7 rue d'Uberach 67590 Schweighouse Sur Moder

T +33 3 88 07 18 00 F +33 3 88 07 18 01 dimplex-ST@dimplex.de www.dimplex.de/fr